# Cambios en la version 3.40 SIGA - ML Módulo de Logística

# I. INTRODUCCION

El Módulo de Logística (SIGA-ML) en su versión 3.4.0, ha desarrollado principalmente el proceso de Programación en su fase APROBACION, permitiendo al Usuario realizar la programación de su Cuadro de Necesidades 2008 a partir de esta fase.

Con este desarrollo estamos ofreciendo al Usuario la posibilidad de realizar el registro de su Cuadro de Necesidades en forma oportuna.

Considera también, los cambios de Fuentes de Financiamiento y Rubros establecidos en la Ley de Presupuesto del Sector Público para el Año fiscal 2007, adecuándose además a los registros provenientes de la Formulación del Sistema Integrado de Administración Financiera – SIAF.

# II. CAMBIO DE FUENTES DE FINANCIAMIENTO Y RUBROS

De acuerdo a la Ley de Presupuesto del Sector Público para el Año Fiscal 2007- Ley N° 28927, y Ley de Equilibrio Financiero para el Año Fiscal 2007 (publicadas el 12/12/2006), las Fuentes de Financiamiento han sido agregadas en 5 y éstas a su vez se desagregan en Rubros. Por ello, a partir del año de ejecución 2007 el registro de la información en el Sistema Integrado de Gestión Administrativa – SIGA, se realiza a nivel de Fuente de Financiamiento (FF) y Rubros. El Módulo de Logística (SIGA-ML) en su versión 3.4.0, ha desarrollado principalmente de Programación en su fase APROBACION, permitiendo al Usuario realizar la programación en su fase APROBACION, permitiendo al Usuario la p

En todos los Sub Módulos, Opciones y Sub Menús del Módulo de Logística se está incorporando el campo FF/Rubro, tanto en las pantallas de registro como el de consultas y reportes.

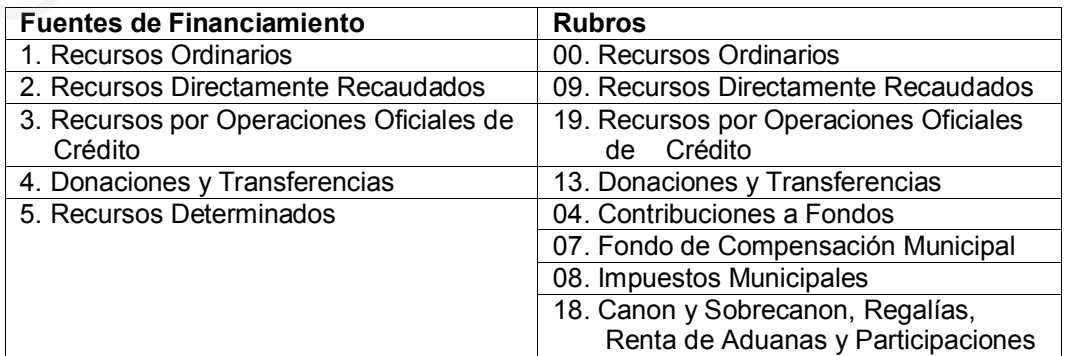

#### Tabla de Referencia "Clasificador de Fuentes de Financiamiento y Rubros para el Año Fiscal 2007"

Al seleccionar la FF y Rubro, de la Tabla Ayuda, el Sistema consignará en forma automática el Código de la FF y Rubro. Por ejemplo para el caso de la Fuente de Financiamiento 2 – Recursos Directamente Recaudados le corresponde el Rubro 09 – Recursos Directamente Recaudados.

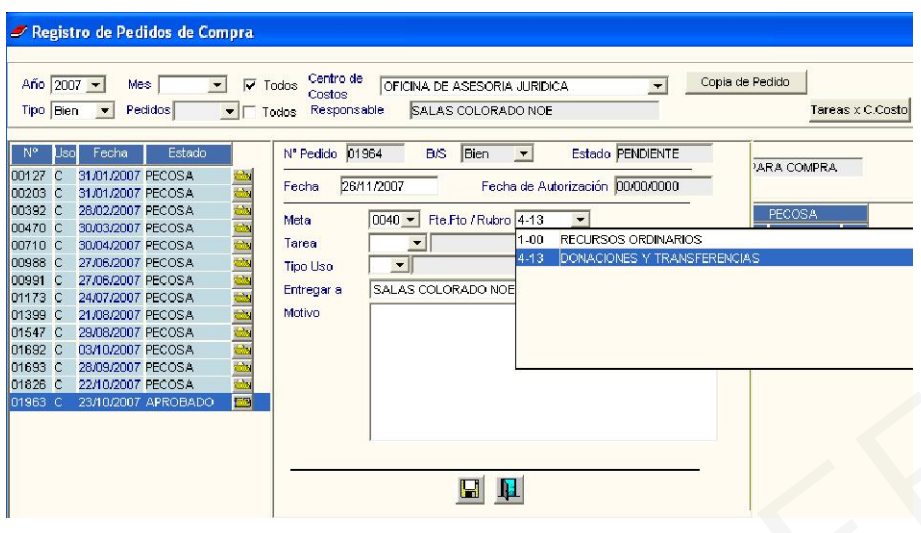

## III. PROGRAMACIÓN ESTRATÉGICA EN EL MARCO DEL PRESUPUESTO POR RESULTADO

En el Capítulo IV – *Implementación del Presupuesto por Resultados de la Ley de Presupuesto del Sector Público para el Año Fiscal 2007* - Ley N° 28927, se incorpora la Programación Estratégica como instrumento específico orientado a la articulación de los planes estratégicos sectoriales e institucionales con la programación presupuestal, para los Pliegos Ministerio de Educación, Ministerio de Salud, Ministerio de la Mujer y Desarrollo Social y Ministerio de Transportes y Comunicaciones, Gobiernos Regionales y RENIEC. III. PROGRAMACIÓN ESTRATÉGICA EN EL MARCO DEL PRESUPUESTO POR RESU<br>
En el Capítulo IV – *Implementación del Presupuesto por Resultados de la Ley de Predigiona com instrumento específico para el Año Fiscal 2007 - Ley N° 28* 

El Módulo de Programación del Sistema Integrado de Gestión Administrativa – SIGA, se ha adecuado a la Programación Estratégica a fin de sincronizar los datos con la información del SIAF.

## IV. REDISTRIBUCIÓN DE SALDOS DE CALENDARIO POR TIPO DE RECURSO

De acuerdo al Artículo 20° - *Utilización del Tipo de Recurso en el registro de la información de ejecución de gasto*, de la Directiva de Tesorería N° 001-2007-EF/77.15 para el Año Fiscal 2007 (publicada el 27/01/2007), el Tipo de Recurso del campo "Medio de Pago" del SIAF-SP que forma parte de los datos del Calendario de Compromisos puede ser modificado por la Unidad Ejecutora (UE), no siendo necesario el envío de comunicación expresa para dicho fin.

Para realizar la carga de las modificaciones realizadas al Calendario de Compromisos en lo que respecta al Tipo de Recurso (parte de Medio de Pago) en el SIAF-SP, se ingresará al Sub Módulo Tablas, opción Parámetros/Carga General de Datos del SIAF.

En seguida se mostrará la pantalla Carga General de Datos del SIAF, donde se marcará con  $\triangledown$ la Relación de Tablas Mensual a Cargar del SIAF y se seleccionará el mes en la que se realizará la carga del Calendario de Compromisos.

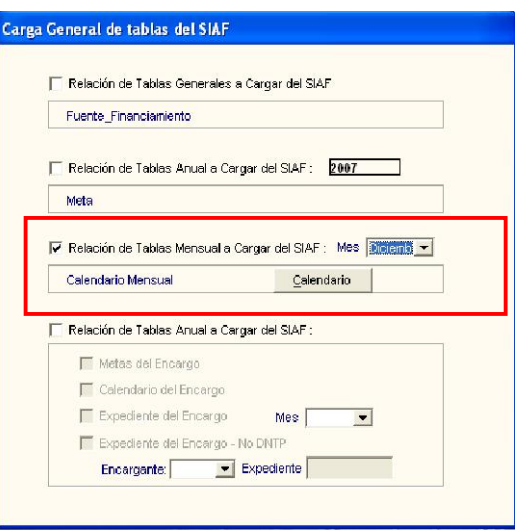

# V. CONTROL DE FASE DE CUADRO DE NECESIDADES.

La nueva versión 3.4.0 del Módulo de Logística – SIGA incorpora la opción Control de Fase de Cuadro de Necesidades con las siguientes alternativas:

- Requerido
- **Programación**
- Aprobación

En esta opción el Usuario tendrá la facilidad de elegir a partir de que etapa registrará su Programación de Bienes y Servicios.

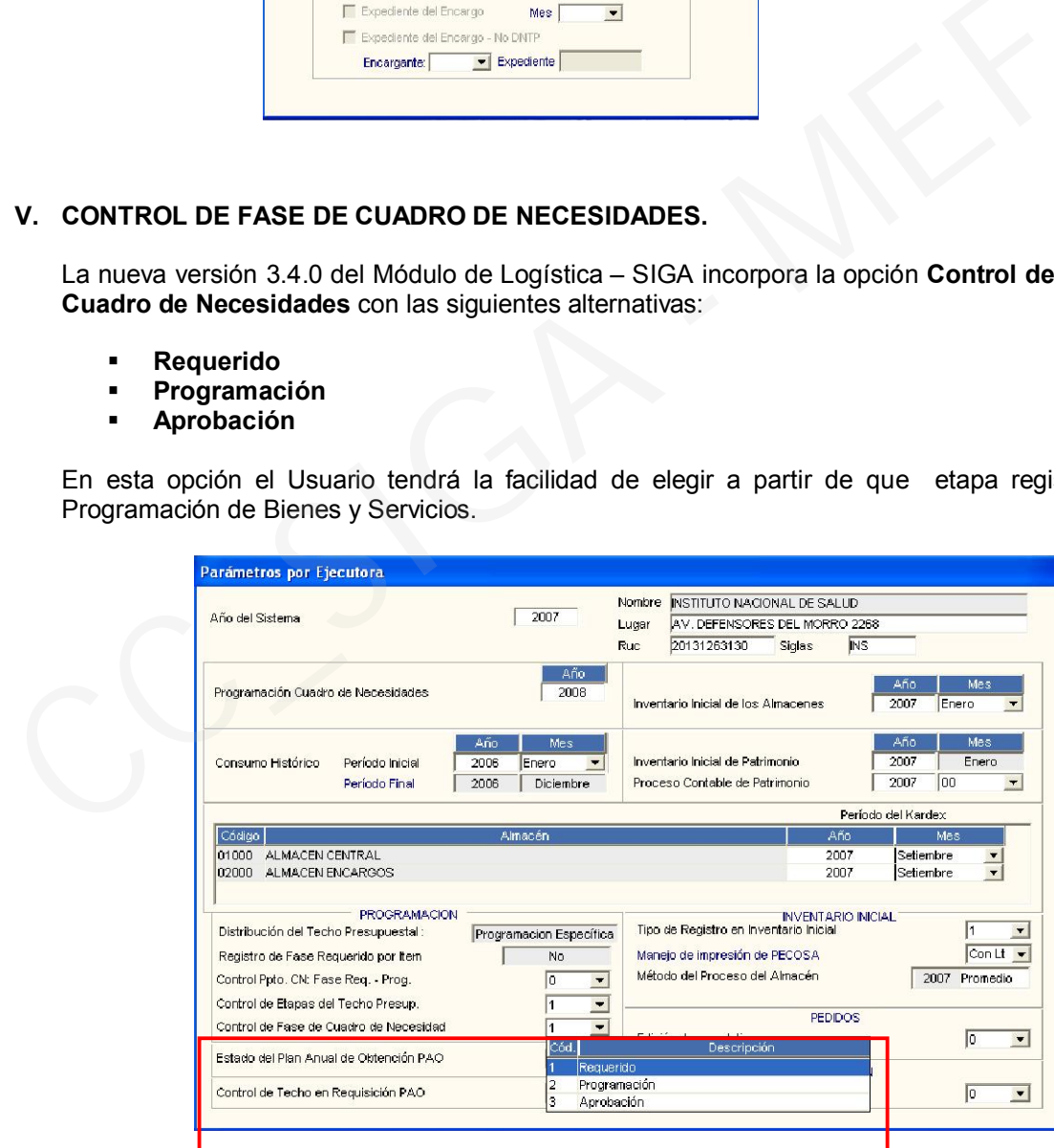

#### V.1. Requerido

Si el responsable de la Programación de Bienes y Servicios selecciona la alternativa 1 Requerido, el usuario registrará en el Módulo de Logística del SIGA todas las Fases de la Programación: Requerido, Programación y Aprobación.

Luego de haber seleccionado y grabado la alternativa 1 Requerido, el Sistema mostrará los Centros de Costos y el Registro de Gastos Generales en la fase Requerido. De esta manera los responsables de los Centros de Costo podrán registrar su información en el Cuadro de Necesidades y Gastos Generales.

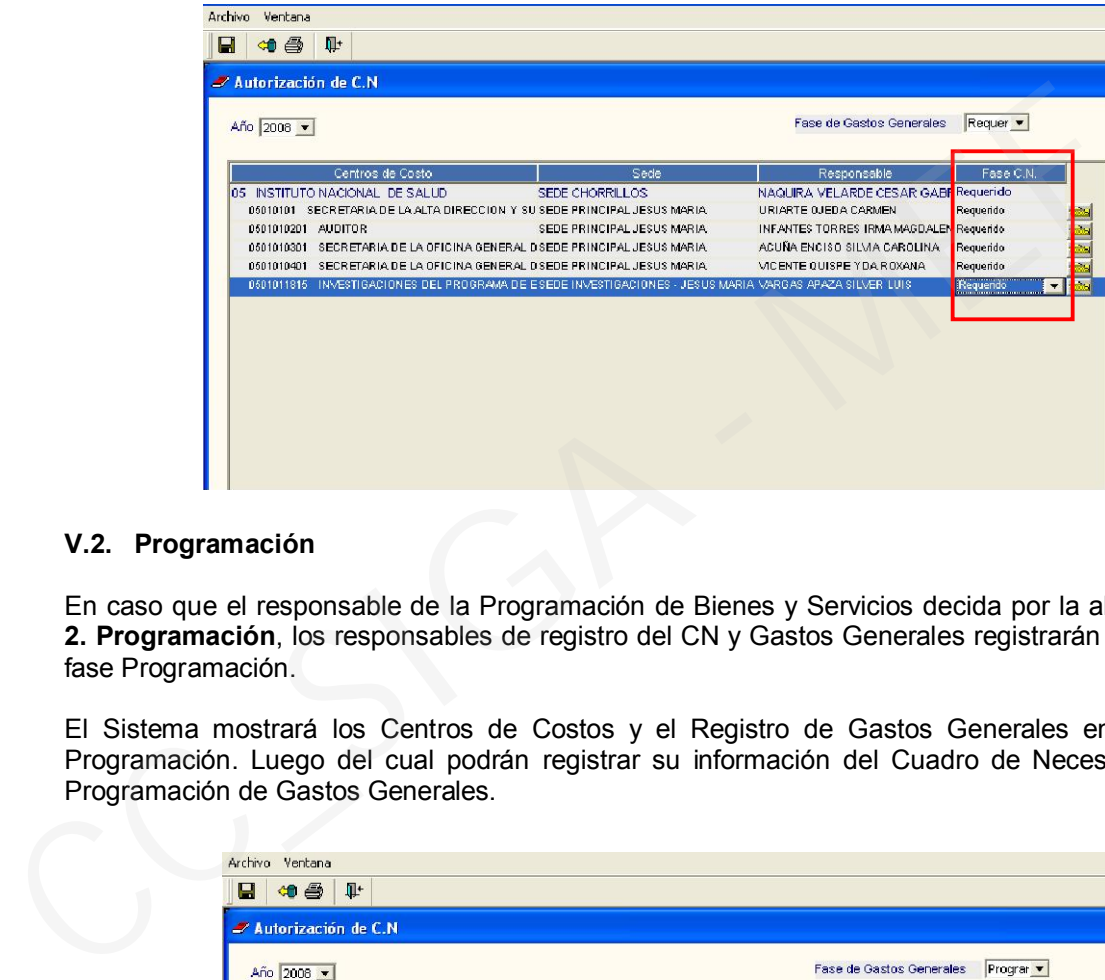

#### V.2. Programación

En caso que el responsable de la Programación de Bienes y Servicios decida por la alternativa 2. Programación, los responsables de registro del CN y Gastos Generales registrarán desde la fase Programación.

El Sistema mostrará los Centros de Costos y el Registro de Gastos Generales en la fase Programación. Luego del cual podrán registrar su información del Cuadro de Necesidades y Programación de Gastos Generales.

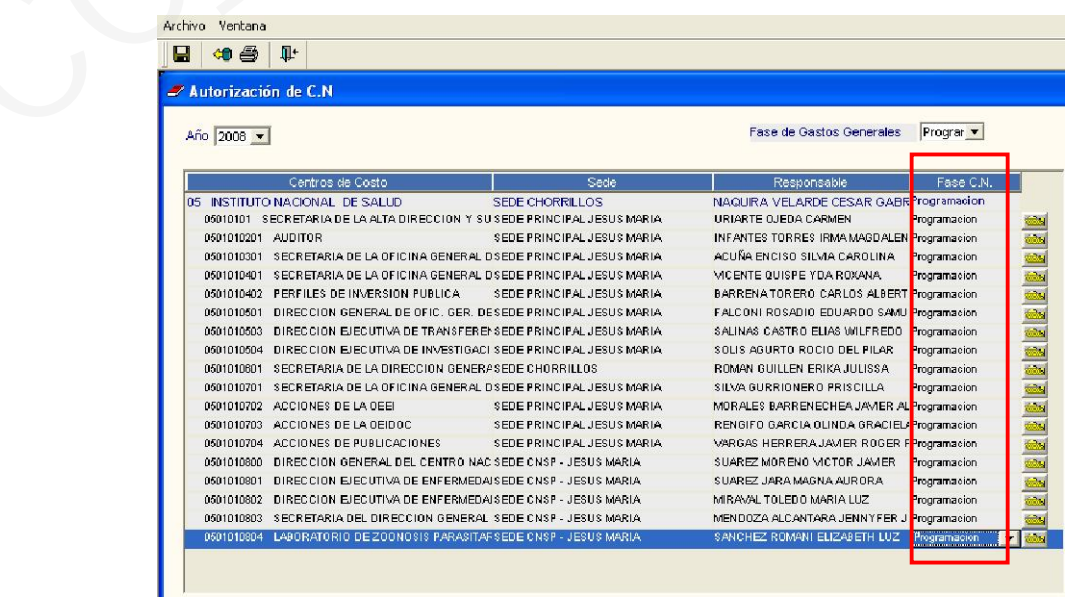

Si se selecciona la alternativa 2. Programación, el Sistema validará que no haya información en el Cuadro de Necesidades y en Gastos Generales de la fase Requerido. De lo contrario, el Sistema presentará el mensaje: "*Existen datos de C.N. en Fase de Requerido*".

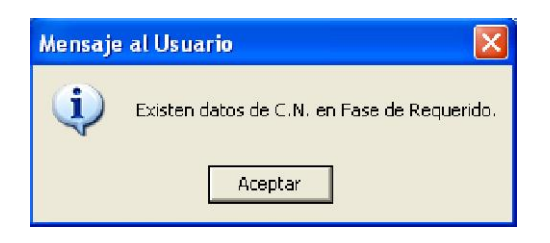

# V.3. Aprobación

Si la UE desea registrar la Programación desde la fase Aprobación, el Usuario podrá seleccionar la alternativa 3. Aprobación. Luego de grabar, el Sistema cambiará en forma automática el indicador del Control de Etapas del Techo Presupuestal de 1 Anteproyecto/Proyecto de Presupuesto a 2 Aprobación del Presupuesto.

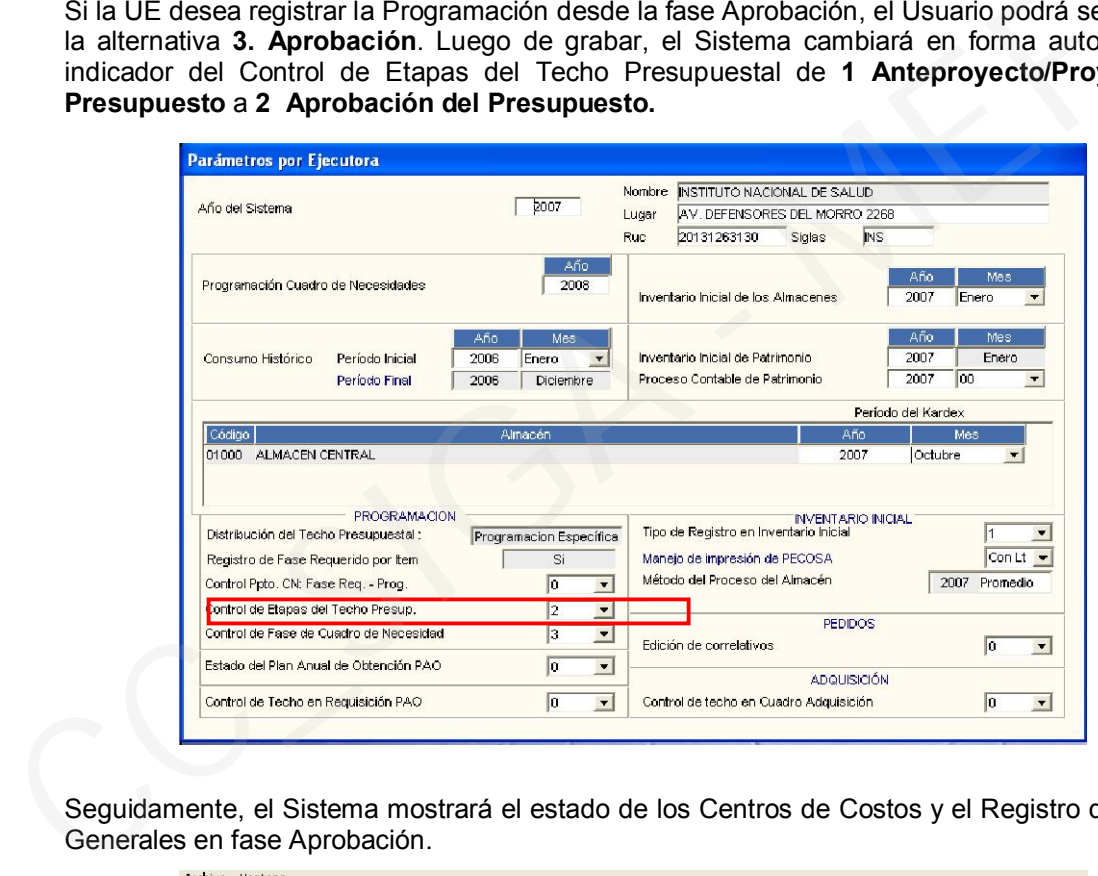

Seguidamente, el Sistema mostrará el estado de los Centros de Costos y el Registro de Gastos Generales en fase Aprobación.

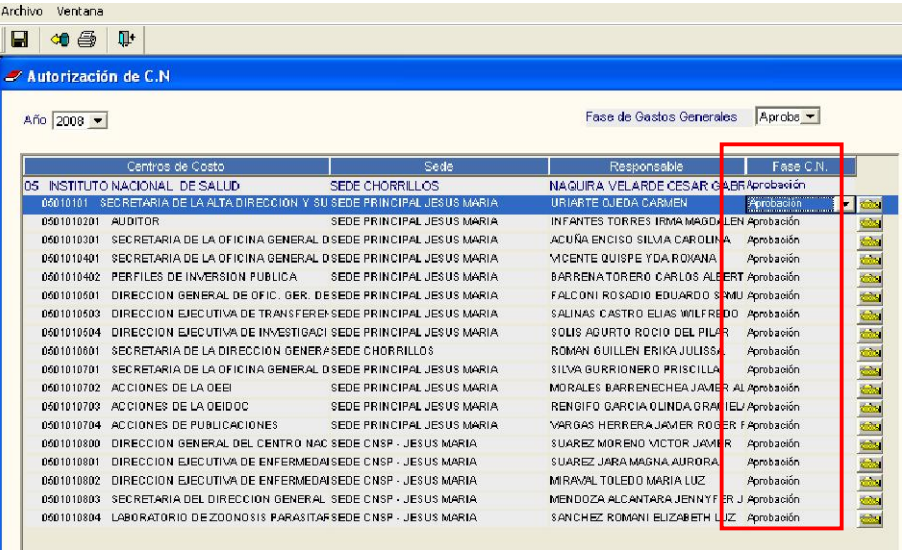

Previamente al registro del Cuadro de Necesidades y Gastos Generales, se deberá realizar la carga de Metas y del Presupuesto Institucional de Apertura (PIA), del Sistema Integrado de Administración Financiera SIAF-SP.

Una vez cargada las metas y el PIA, el Usuario deberá relacionar en el Sub Módulo Tablas, opción Centros de Costo, los Centros de Costos con sus Metas aprobadas.

Finalmente, los responsables de cada Centro de Costo podrán registrar su información del Cuadro de Necesidades y Gastos Generales.

Al seleccionar la alternativa Aprobación, el Sistema validará que no haya información en el Cuadro de Necesidades y en Gastos Generales de las fases Requerido y Programado. Si hubiere, el Sistema presentará el mensaje: "*Existen datos de C.N. en Fase de Programación*".

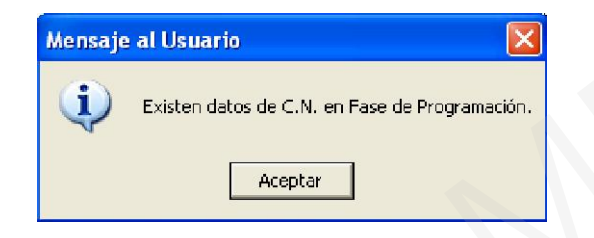

## VI. PROGRAMACION DE CUADRO DE NECESIDADES FASE APROBACIÓN

Para iniciar la fase Aprobación de la Programación de Cuadro de Necesidades, todos los Centros de Costo deben encontrarse en la fase Formulación.

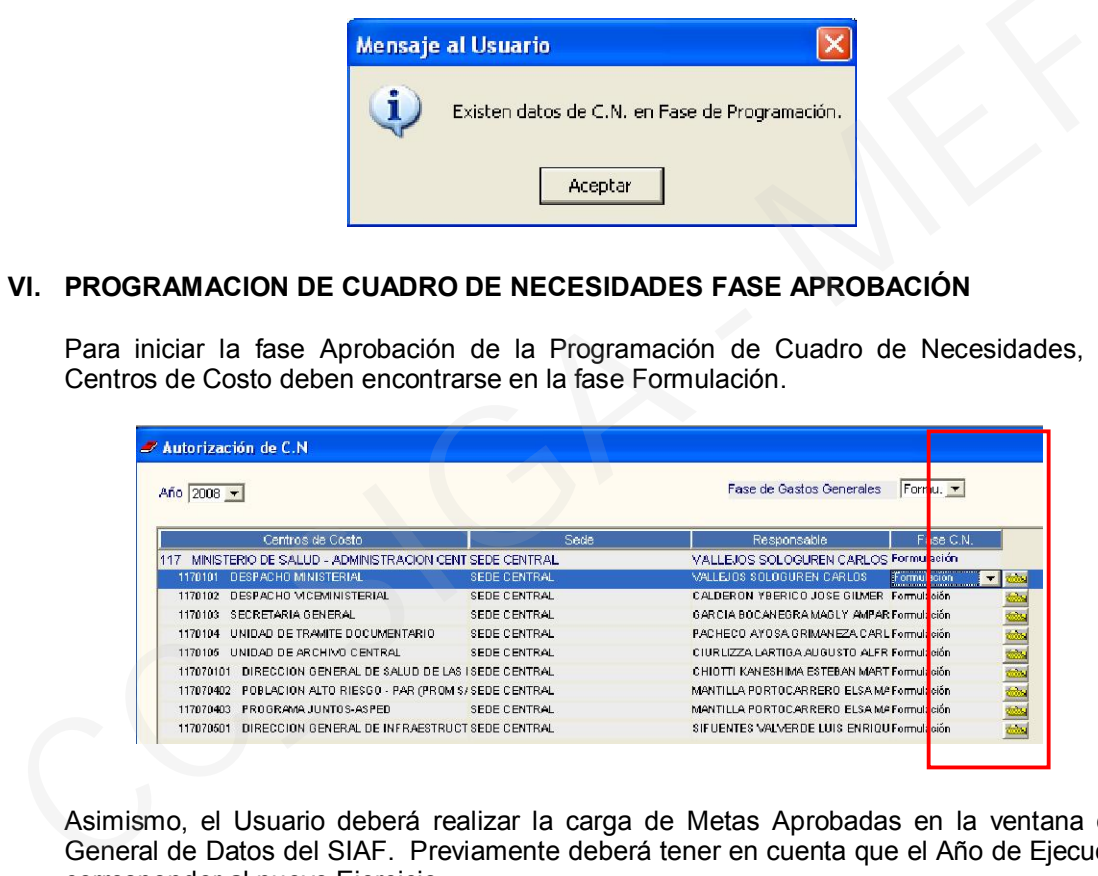

Asimismo, el Usuario deberá realizar la carga de Metas Aprobadas en la ventana de Carga General de Datos del SIAF. Previamente deberá tener en cuenta que el Año de Ejecución debe corresponder al nuevo Ejercicio.

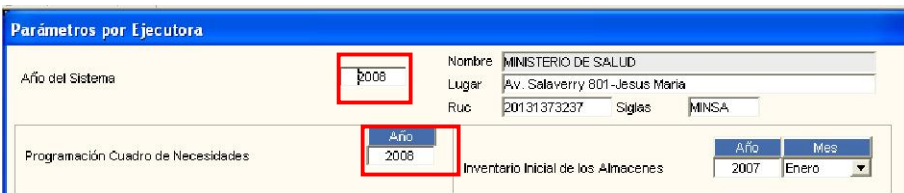

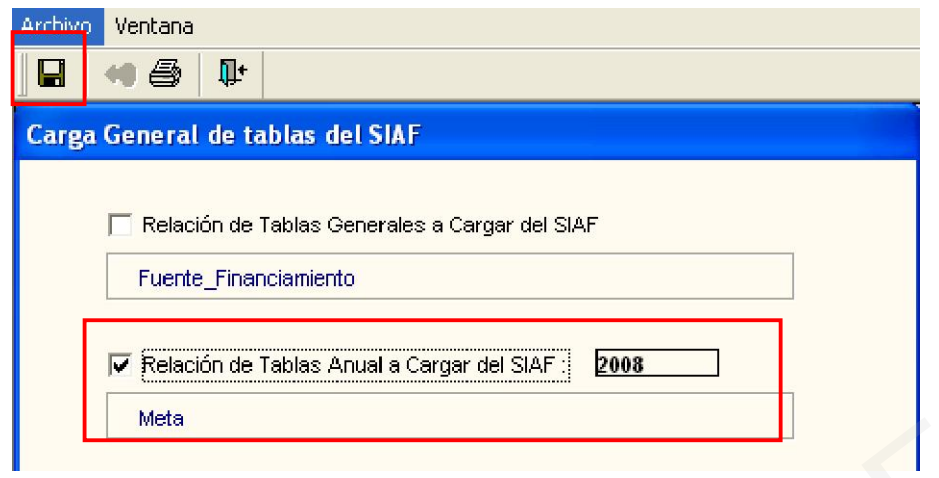

Seguidamente, el Usuario deberá efectuar el proceso de equivalencia de Metas Propuestas a Metas Aprobadas, ingresando a la opción Equivalencia Meta del Sub Módulo Tablas.

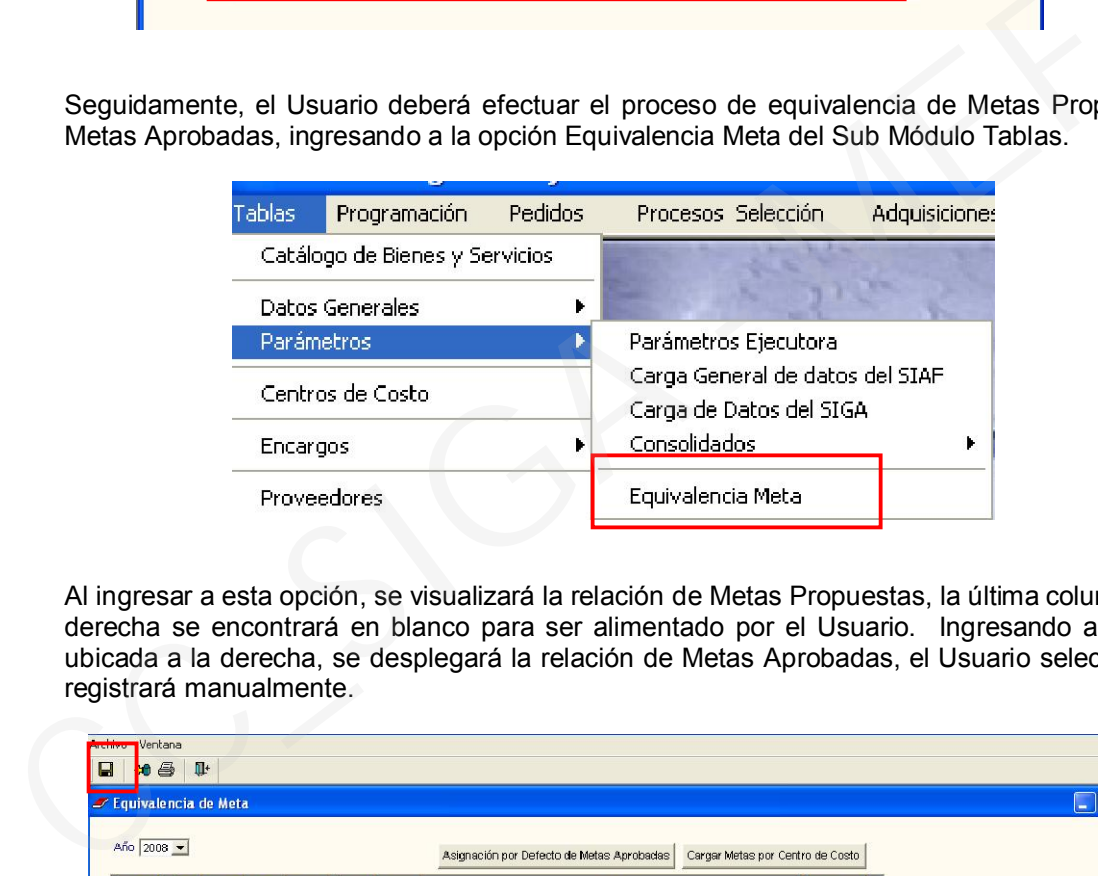

Al ingresar a esta opción, se visualizará la relación de Metas Propuestas, la última columna de la derecha se encontrará en blanco para ser alimentado por el Usuario. Ingresando a la flecha ubicada a la derecha, se desplegará la relación de Metas Aprobadas, el Usuario seleccionará y registrará manualmente.

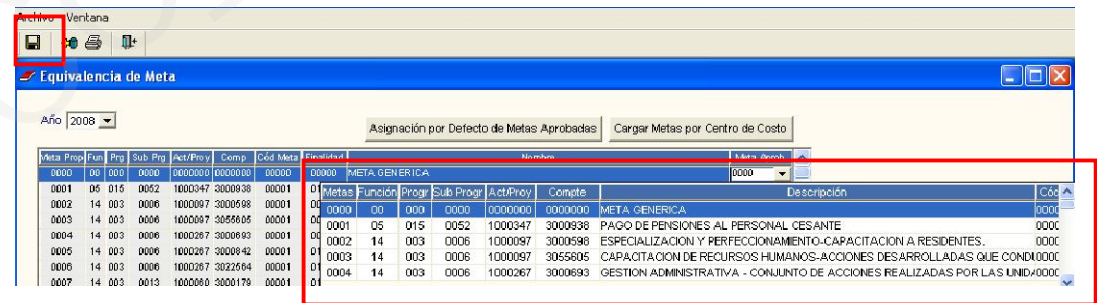

En el caso que las Metas Propuestas sean iguales a las Metas Aprobadas, el Usuario podrá hacer uso del botón <sup>Asignación por Defecto de Metas Aprobadas</sup>, con el cual se realizará la función de equivalencia automáticamente.

Seguidamente, el Usuario deberá realizar la carga de Metas por Centro de Costo, ingresando al botón Cargar Metas por Centro de Costo y aceptará el mensaje que muestre el Sistema.

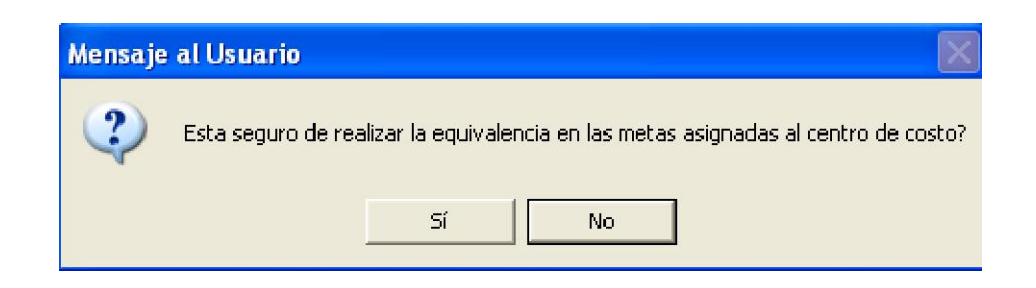

A modo de verificación, el Usuario podrá consultar la carga de la Metas Aprobadas en la ventana de Centro de Costo, ubicada en el Sub Módulo Tablas.

Seguidamente, el Usuario irá a Parámetros por Ejecutara para cambiar la opción en Control de Etapas de Techo Presupuestal, de Anteproyecto/Proyecto del Presupuesto a Aprobación del Presupuesto y hará clic en el ícono **D**e para guardar los cambios.

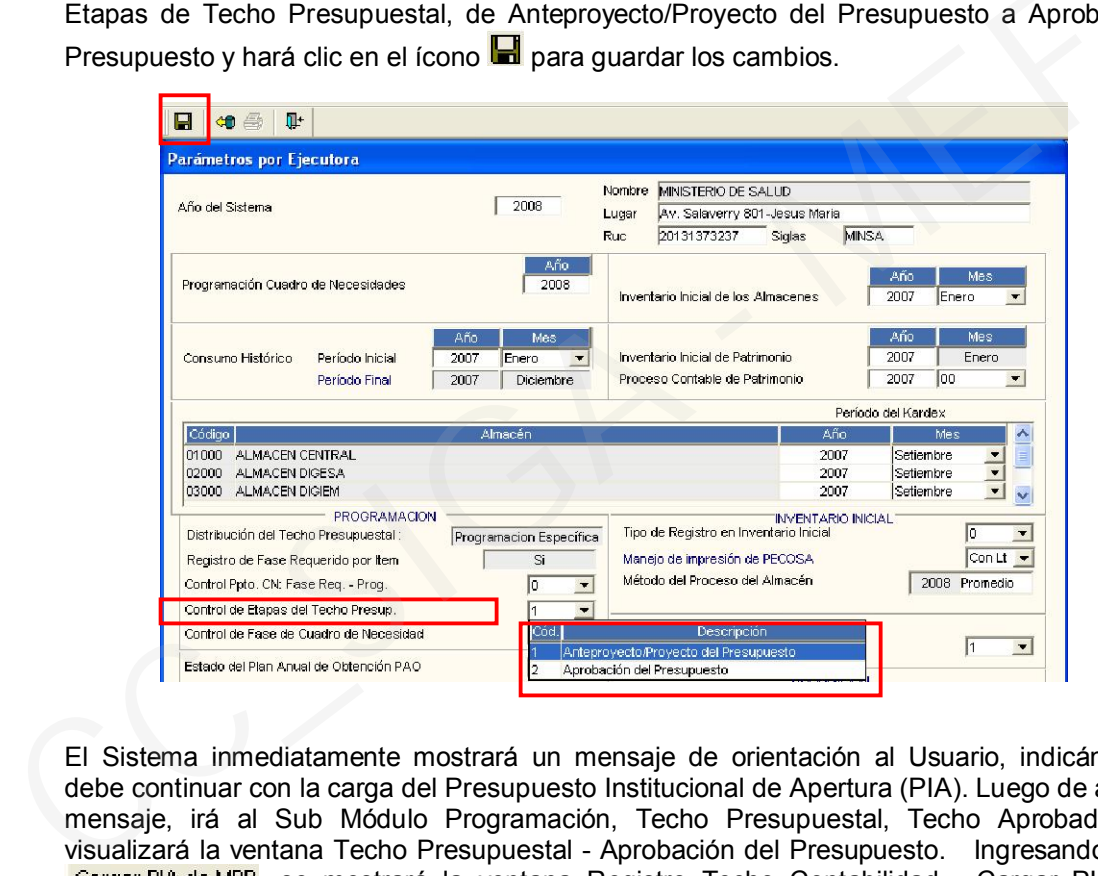

El Sistema inmediatamente mostrará un mensaje de orientación al Usuario, indicándole que debe continuar con la carga del Presupuesto Institucional de Apertura (PIA). Luego de aceptar el mensaje, irá al Sub Módulo Programación, Techo Presupuestal, Techo Aprobado, donde visualizará la ventana Techo Presupuestal - Aprobación del Presupuesto. Ingresando al botón Cargar PIA de MPP, se mostrará la ventana Registro Techo Contabilidad - Cargar PIA, donde ingresará al botón Cargar PIA de MPP, mostrándose el mensaje para continuar con el proceso de carga del PIA. Al dar aceptar, el Sistema iniciará automáticamente el proceso de importación al SIGA, de la información contenida en el Módulo de Procesos Presupuestarios – MPP.

Al término de la carga, el Sistema mostrará un mensaje que será aceptado por el Usuario.

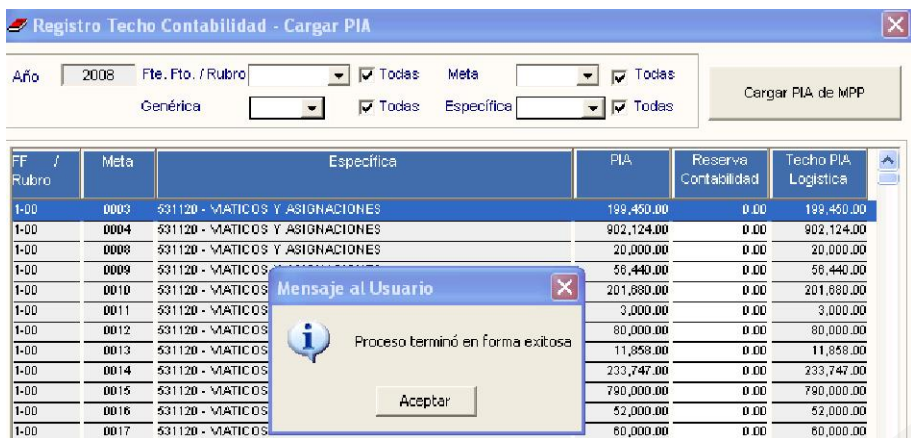

Seguidamente el Usuario continuará con el procedimiento actual para registrar los datos de Reserva Contabilidad y distribución del presupuesto a cada Centro de Costo.

Finalizando esta tarea, el responsable de cada Centro de Costo continuará realizando su programación de acuerdo al Presupuesto Institucional Asignado y Metas Aprobadas.

En esta etapa, en caso de requerirse la actualización de precios unitarios de ítems programados, el Usuario ingresará a la opción Catálogo Precio del Sub Módulo Tablas, Catálogo de Bienes y Servicios, donde registrará los nuevos precios unitarios en la columna Precio Estimado.

Si el nuevo importe total del ítem, no excede al presupuesto asignado a los Centros de Costos relacionados con el ítem, al grabar estos cambios, el Sistema responderá que el registro fue grabado correctamente.

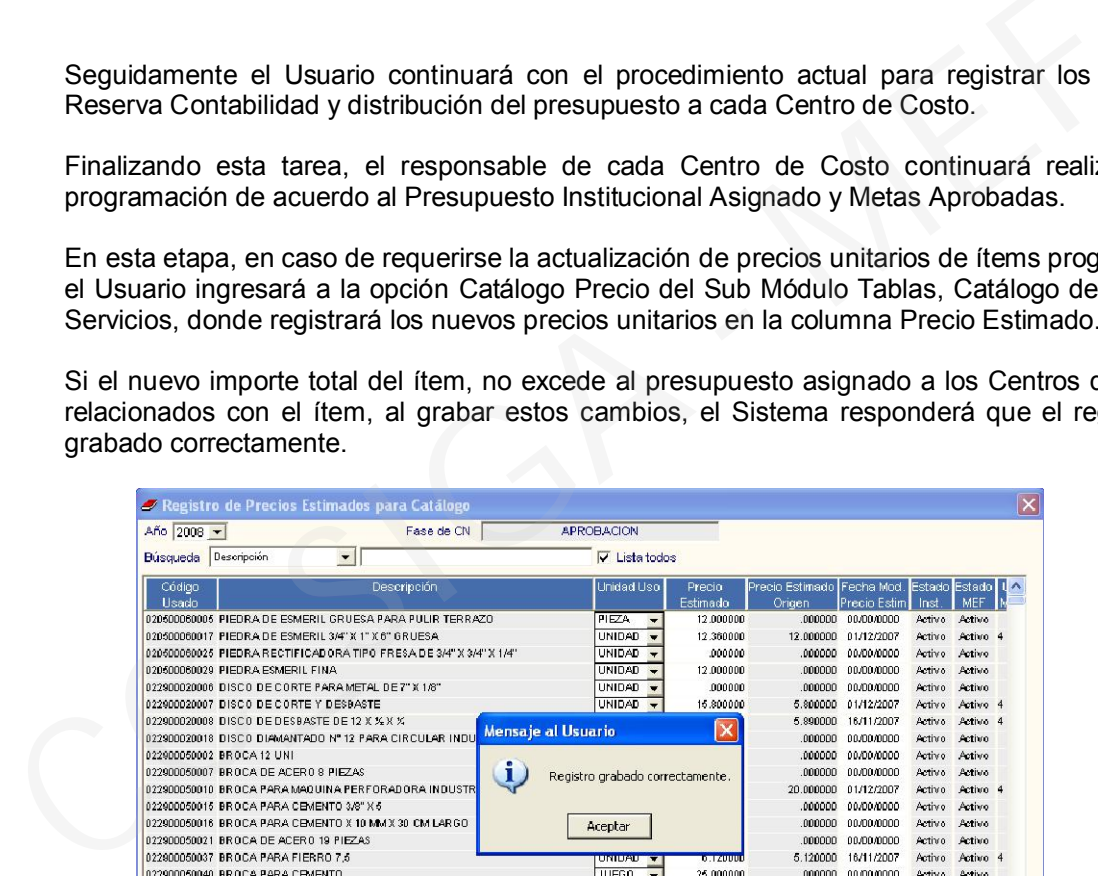

Si el nuevo importe del ítem excediera el presupuesto asignado en cada Centro de Costo relacionado, al grabar la operación, el Sistema mostrará el mensaje: *Ejecutar Proceso de Diferencias*. Al aceptar se visualizará la ventana Consulta de Ítems no Actualizados, que mostrará los siguientes datos:

- a) Lista de ítems que no se están procesando por encontrarse con saldo negativo por el cambio de precios realizado.
- b) Relación de Centros de Costos con sus respectivas Metas, FF, Rubro y Clasificador, relacionados a estos ítems, provenientes del Cuadro de Necesidades.
- c) Relación de ítems de los Cuadros de Necesidades de estos Centros de Costos, mostrándose en color rojo los ítems no procesados, indicando los nuevos valores del Cuadro de Necesidades y sus saldos.

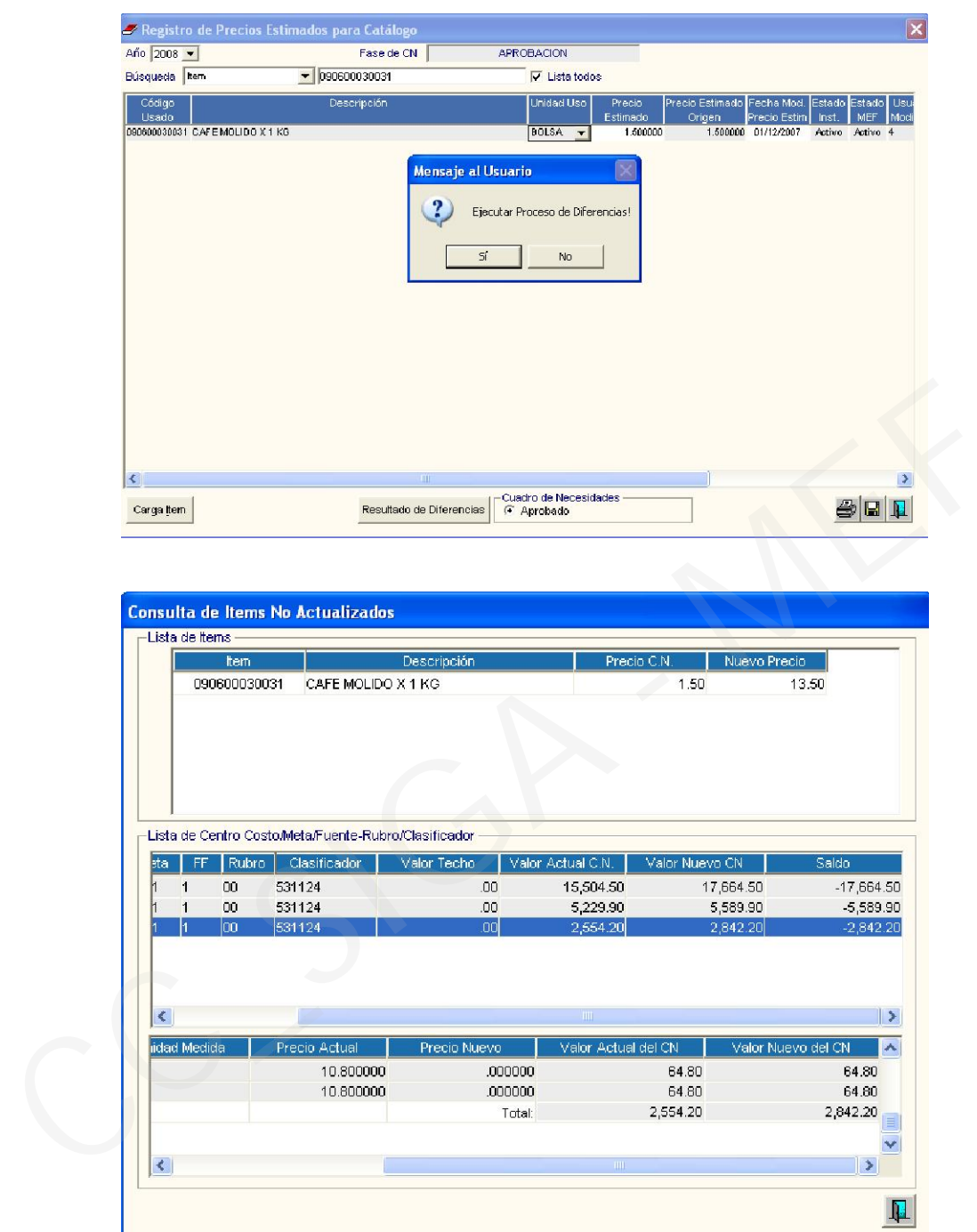

Al finalizar el proceso, el Usuario responsable de administrar los Estados de la Programación, cambiará a la fase Cierre Aprobación, para continuar con la generación del Plan Anual de Obtención (PAO) y del Plan Anual de Adquisiciones y Contrataciones (PAAC).

# VII. REPORTES CUADRO DE NECESIDADES

Se ha incluido un nuevo reporte en el sistema, el cual permite visualizar la información del Cuadro de Necesidades por Centros de Costo.

Ingresando a Programación, Cuadro de Necesidades, Autorización del C.N. se muestra la ventana de reportes del Cuadro de Necesidades, se selecciona la opción Consolidado por Centro de Costo – Cantidades/Valores Mensual.

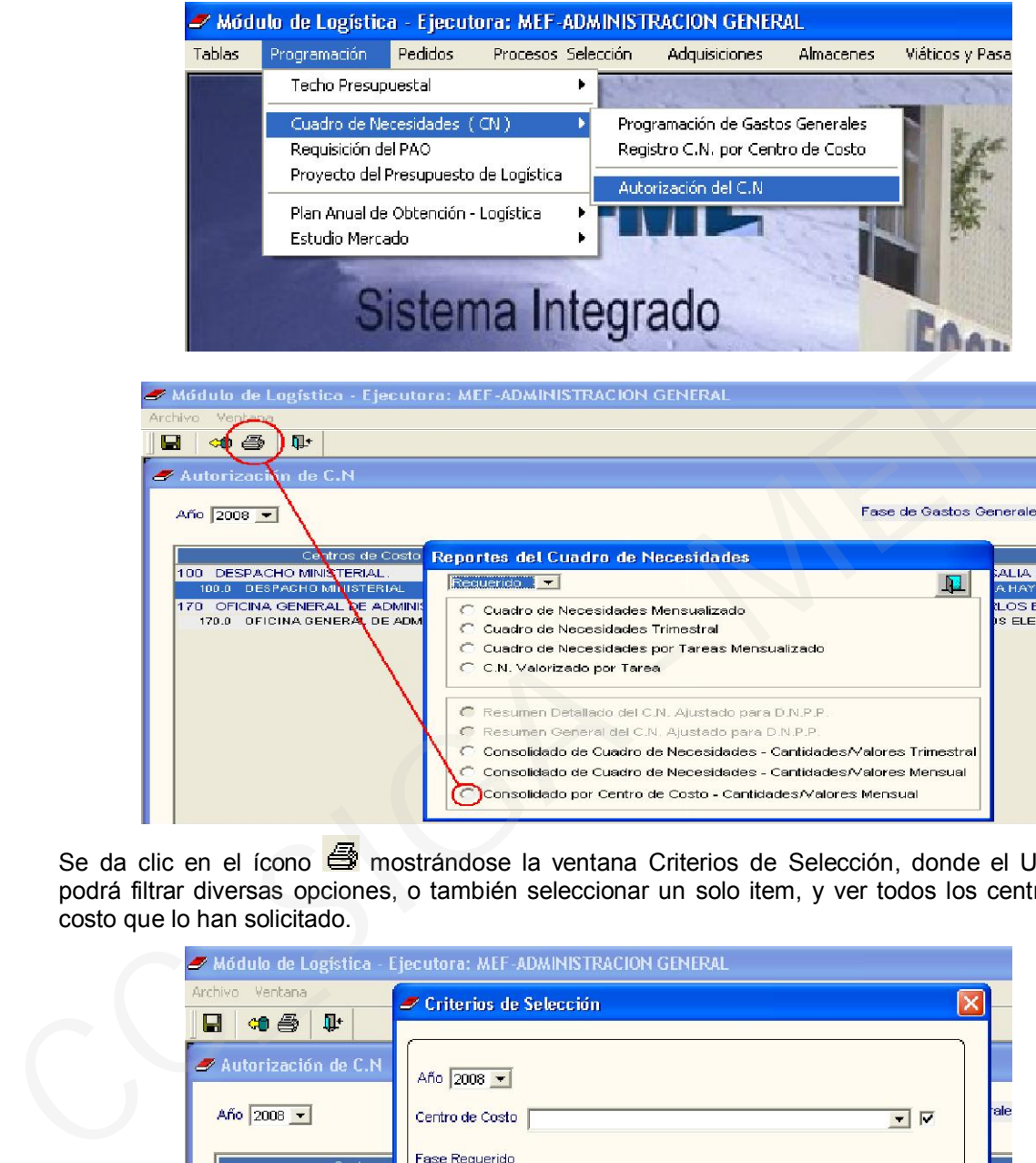

Se da clic en el ícono mostrándose la ventana Criterios de Selección, donde el Usuario podrá filtrar diversas opciones, o también seleccionar un solo item, y ver todos los centros de costo que lo han solicitado.

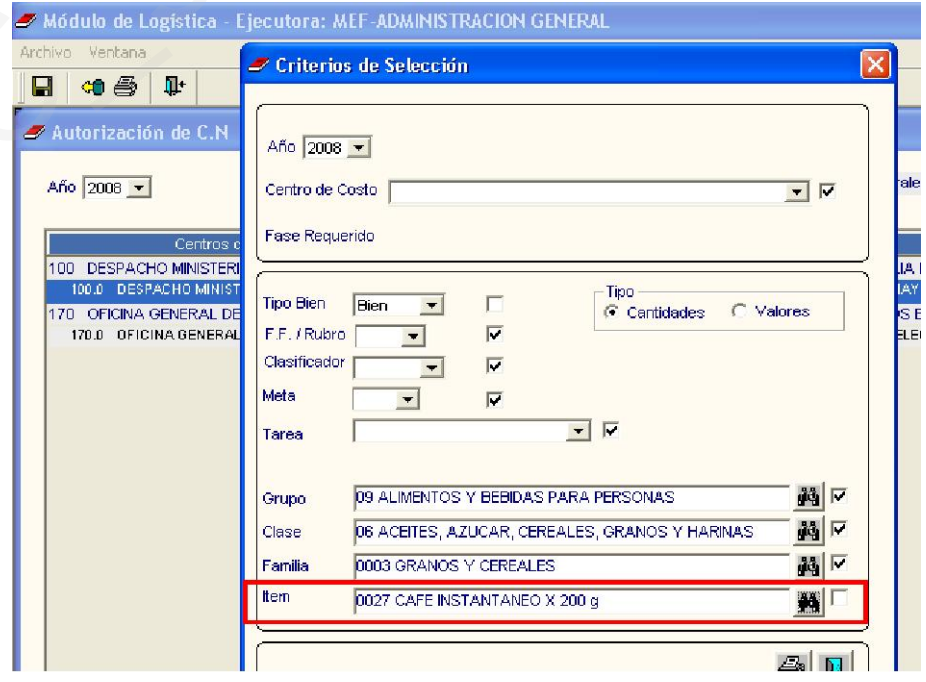

A modo de ejemplo, mostramos el reporte cuando seleccionamos centros de costo que han solicitado el ítem café instantáneo x 200g.

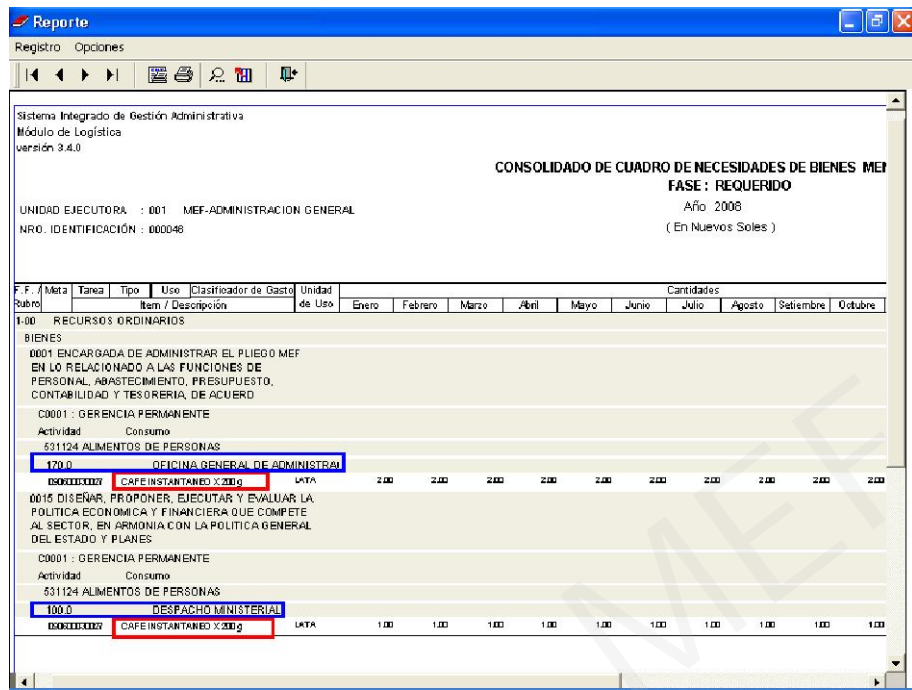

## VIII. PEDIDOS CONSOLIDADOS

El sistema actualmente permite consolidar más de 100 pedidos con especificaciones técnicas cada uno. Ingresando a Pedidos y Pedidos Consolidados para Compra

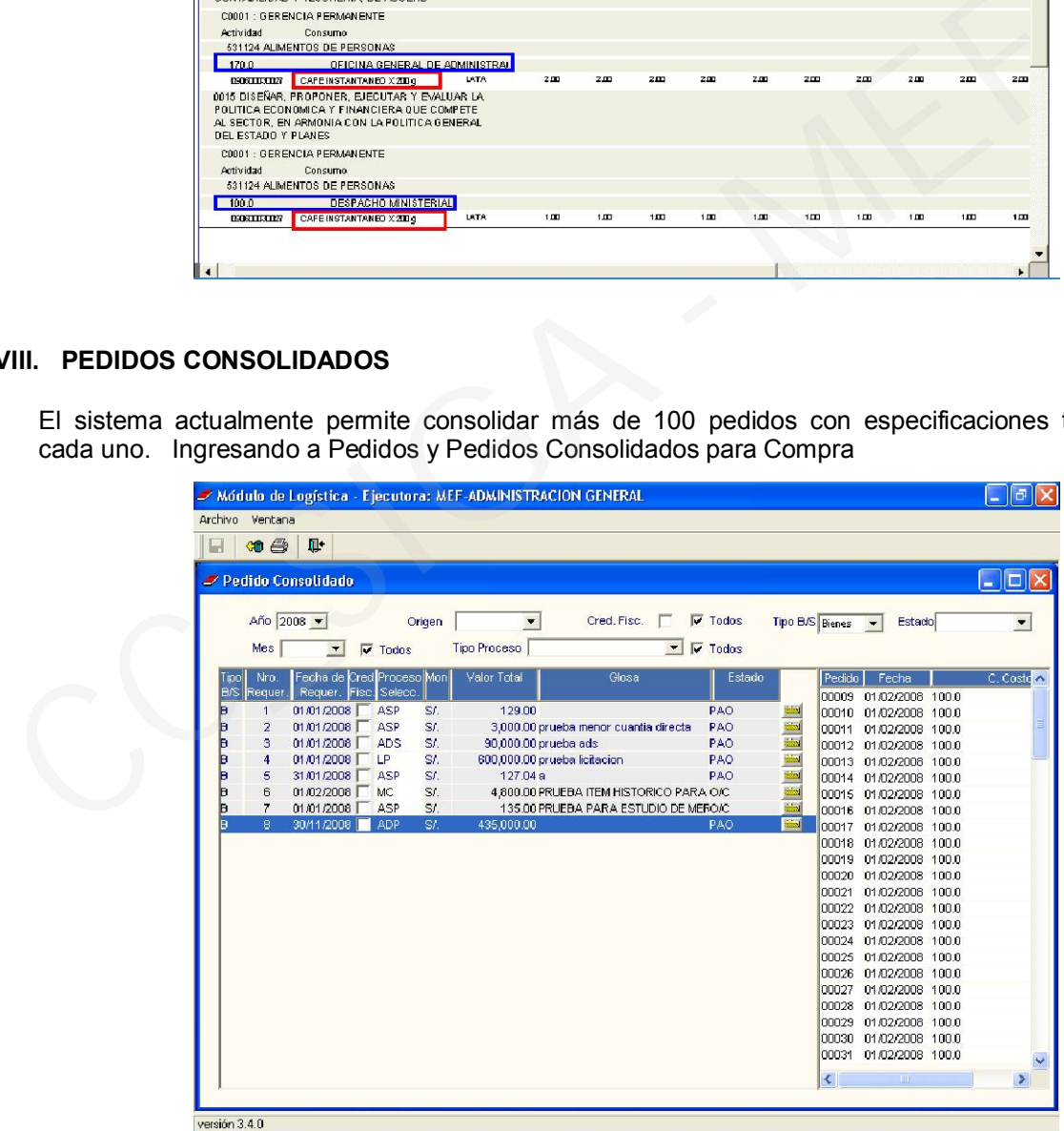

Esta información se muestra en los siguientes reportes:

- Reportes de Pedidos Consolidados (Requerimiento de Consolidado de Pedidos, Detalle de Requerimiento de Consolidado)
- Reporte de Cuadro Comparativo de Especificaciones Técnicas, Ordenes de compra/servicio y Pecosa).

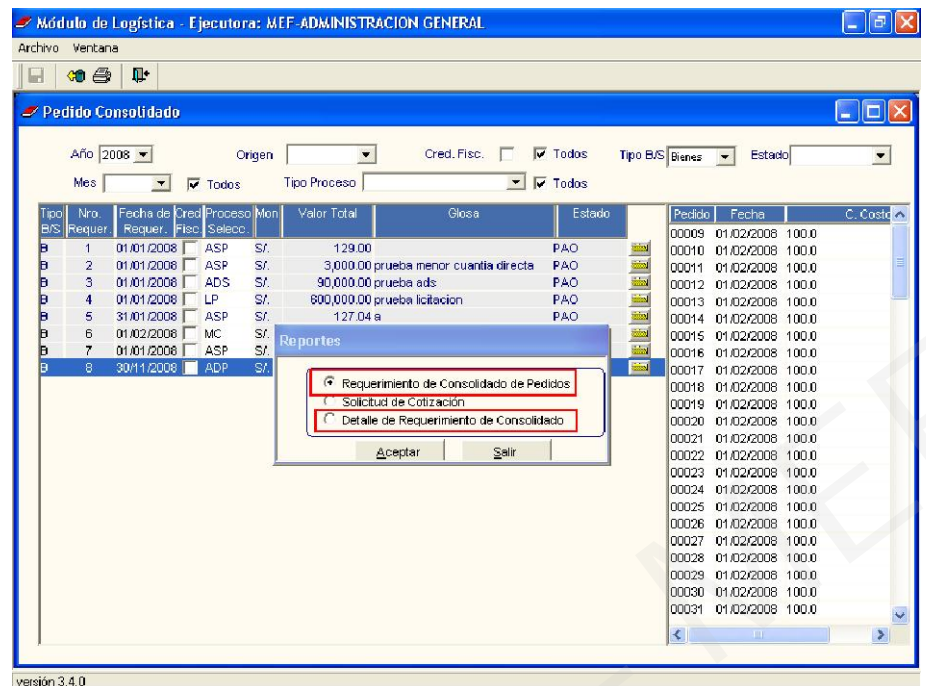

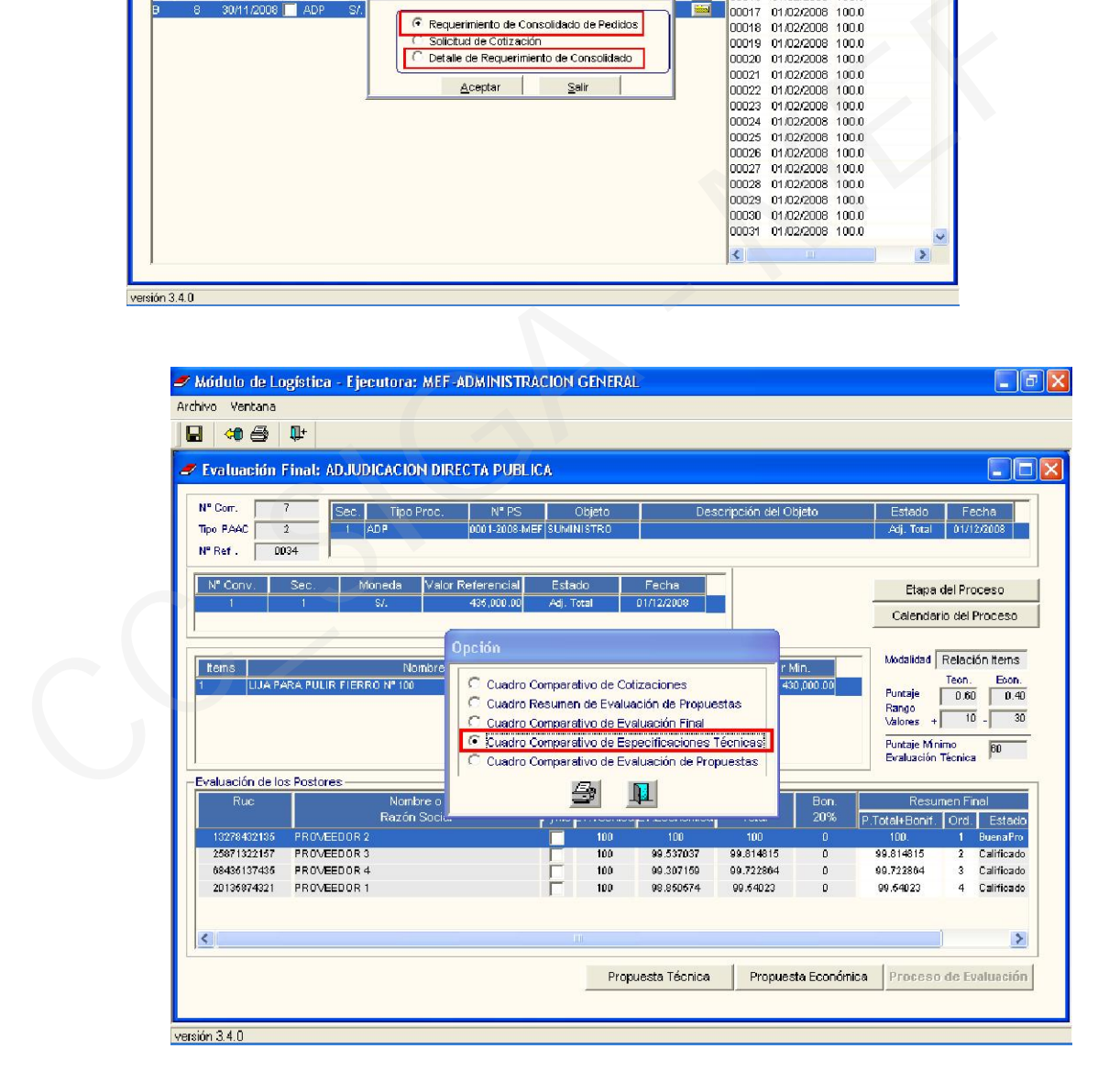

## IX. CONTRATOS

En esta Versión, se ha modificado el acceso a Datos Generales del Contrato. Tanto para contratos generados con F5, como provenientes de Proceso de Selección, el Usuario ingresará a la carpeta amarilla de cada contrato y el Sistema mostrará el formato único de Datos Generales del Contrato.

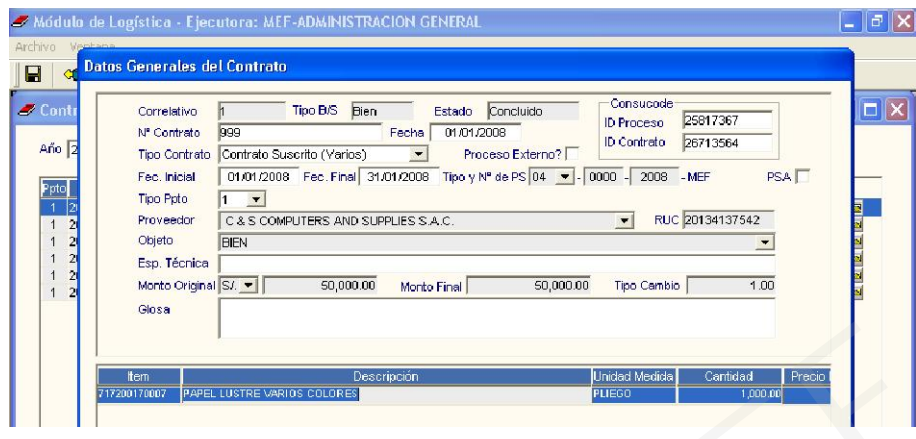

## X. PROCESO DE SELECCIÓN – PUNTAJE TOTAL

Al haberse derogado el Artículo 70º del Reglamento de la Ley de Contrataciones y Adquisiciones del Estado, el Sistema está permitiendo ampliar las cifras de decimales del puntaje total que se otorga a los postores hasta 6.

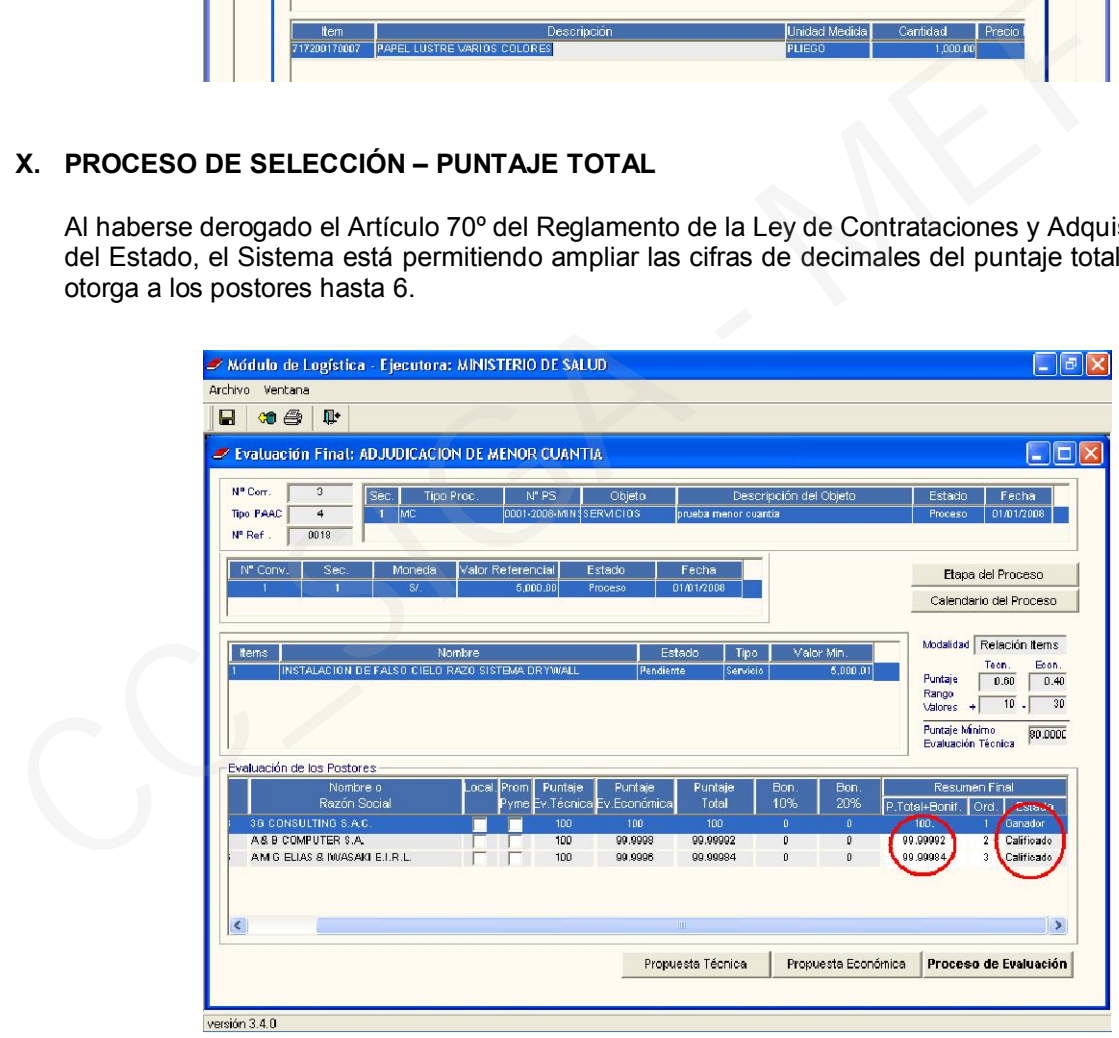

# XI. ESTUDIO DE MERCADO

En esta Versión, se está adicionando en la opción Cálculo del Valor Referencial el botón **PAD** que servirá para trasladar al PAO Modificado, el precio referencial unitario obtenido en el Estudio de Mercado.

Por el momento, se aplicará para el caso de Estudios de Mercado de Bienes,

El proceso para el registro de la información de Estudio de Mercado se realizará en forma normal, es decir, se realizara el Registro del Estudio de Mercado, la Recepción de la Cotización

y el Cálculo del Valor Referencial, en esta última opción seleccionada el tipo de criterio, se obtendrá el precio referencial unitario, una vez obtenido este dato se procederá a dar clic en el  $\frac{\text{p}}{\text{p}}$  (sólo para bienes).

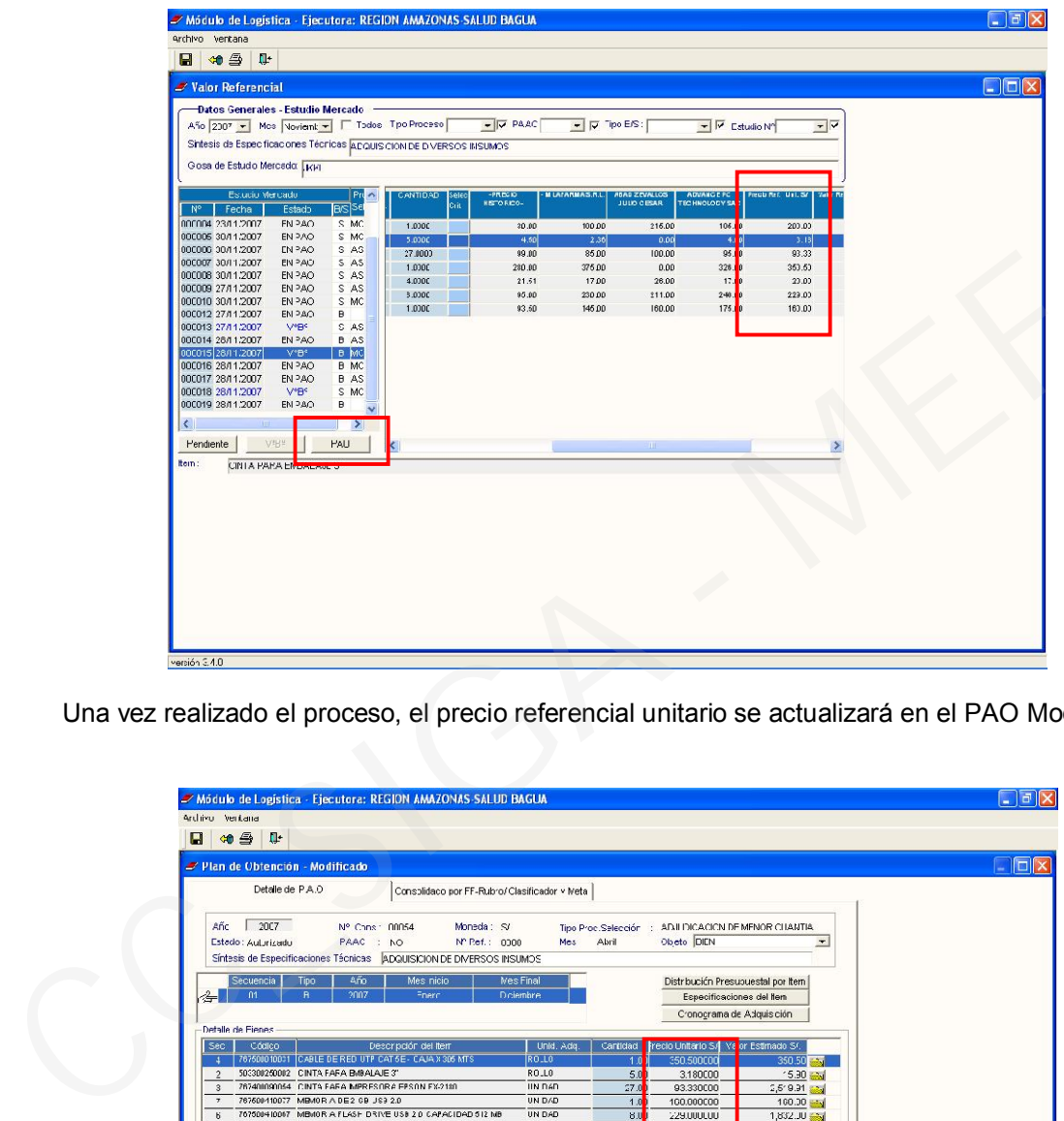

Una vez realizado el proceso, el precio referencial unitario se actualizará en el PAO Modificado.

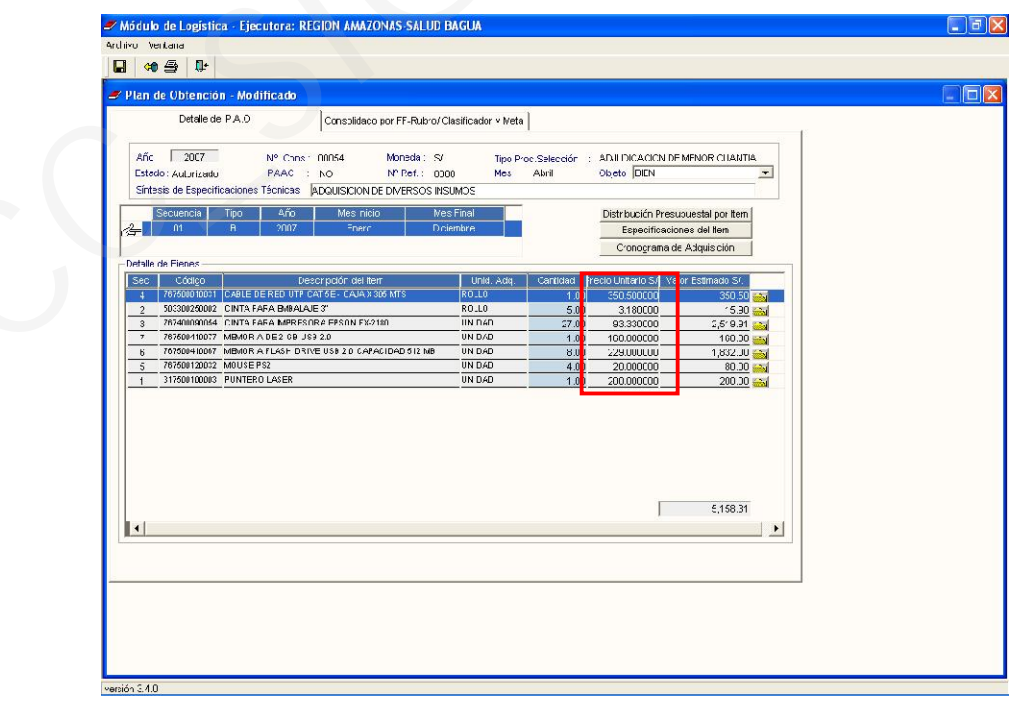

## XII. SERVICIOS NO PERSONALES

En esta versión se han realizado mejoras funcionales en contratos con F5. Asimismo en la distribución presupuestal y la presentación de los reportes de contratos y planillas. Además, se ha desarrollado un reporte por bancos y la impresión de adendas.

1) Para contratos emitidos con F5, el Usuario podrá ingresar información en la ventana Términos de Referencia (Características Técnicas del Ítem).

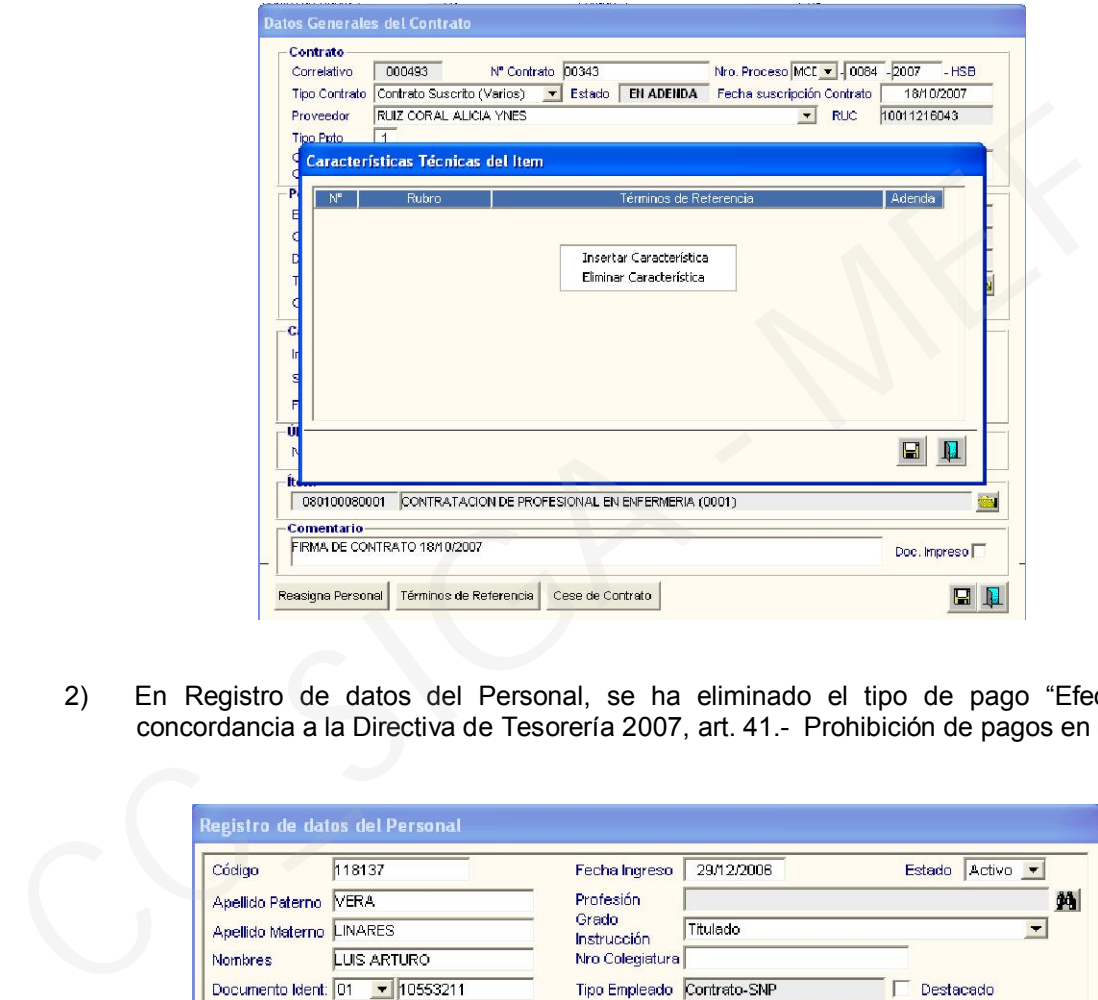

2) En Registro de datos del Personal, se ha eliminado el tipo de pago "Efectivo", en concordancia a la Directiva de Tesorería 2007, art. 41.- Prohibición de pagos en efectivo.

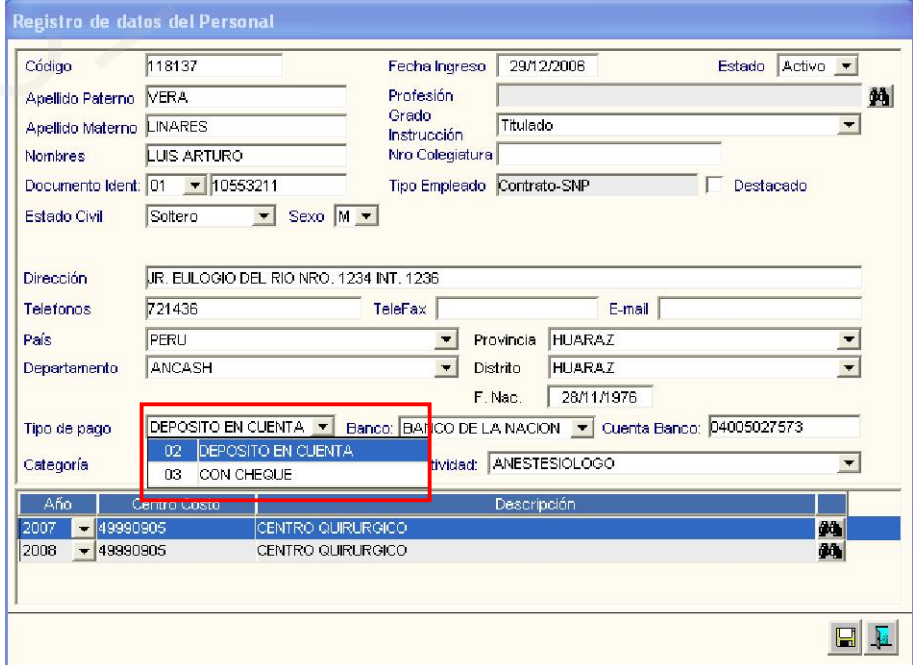

3) En el Cronograma de Prestación de Servicios la selección de metas se podrá realizar tanto para Actividad como Proyecto.

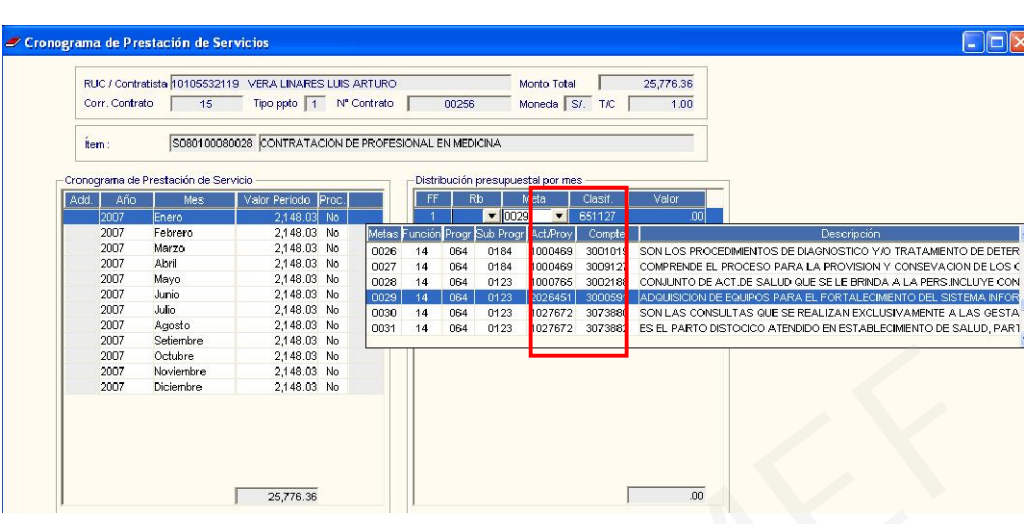

4) En la opción Consultas de Reportes - Contratos SNP, luego de seleccionar los criterios de Contratos se ingresa al botón Reporte y se visualiza la ventana para seleccionar el reporte a emitir. En la opción Reporte de Contratos SNP, se ha agregado el filtro de período a emitir.

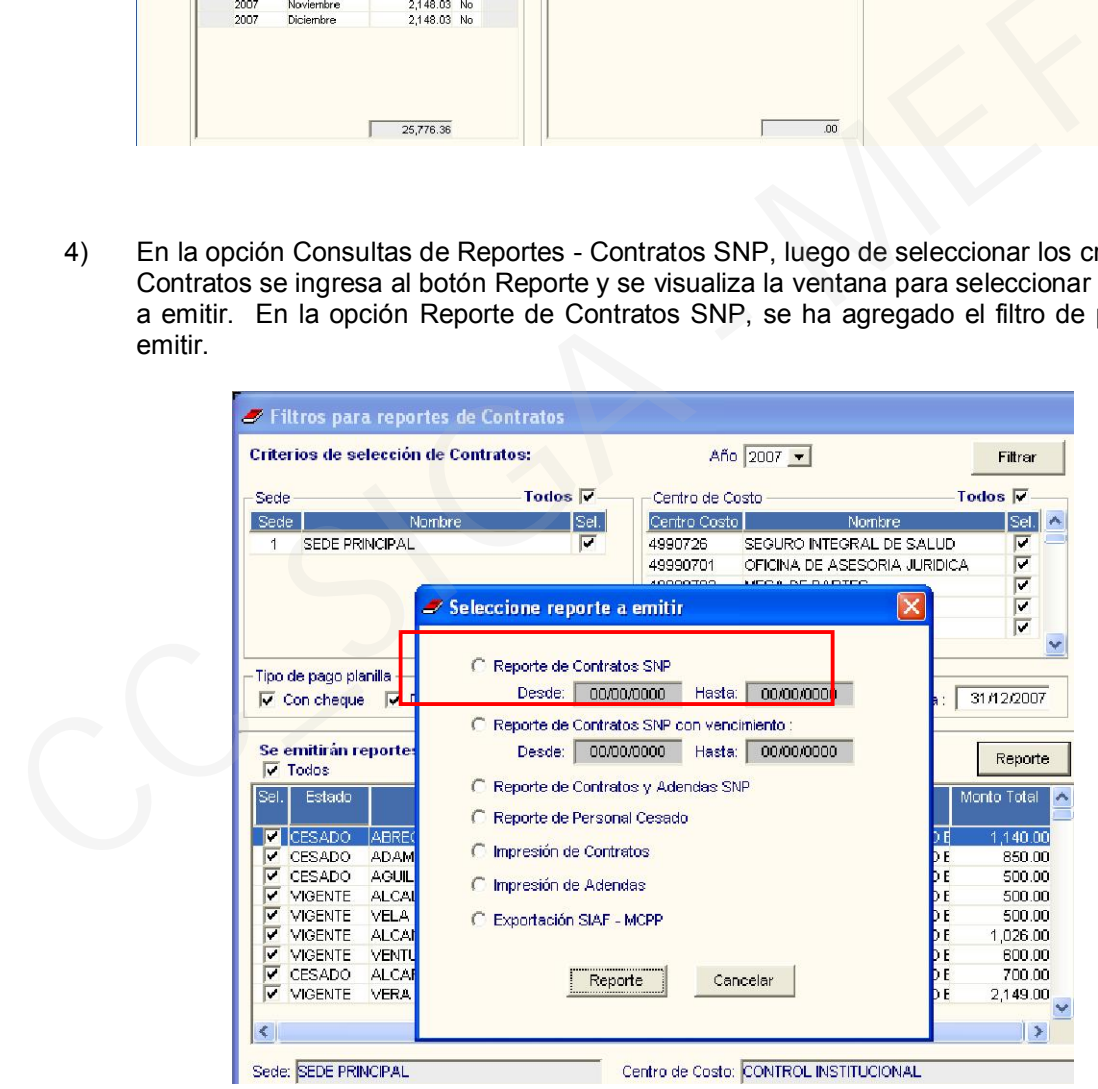

5) Asimismo, el Reporte "Contratos de SNP con fecha de Vencimiento", se muestra por Centro de Costo y en orden cronológico por fecha de vencimiento.

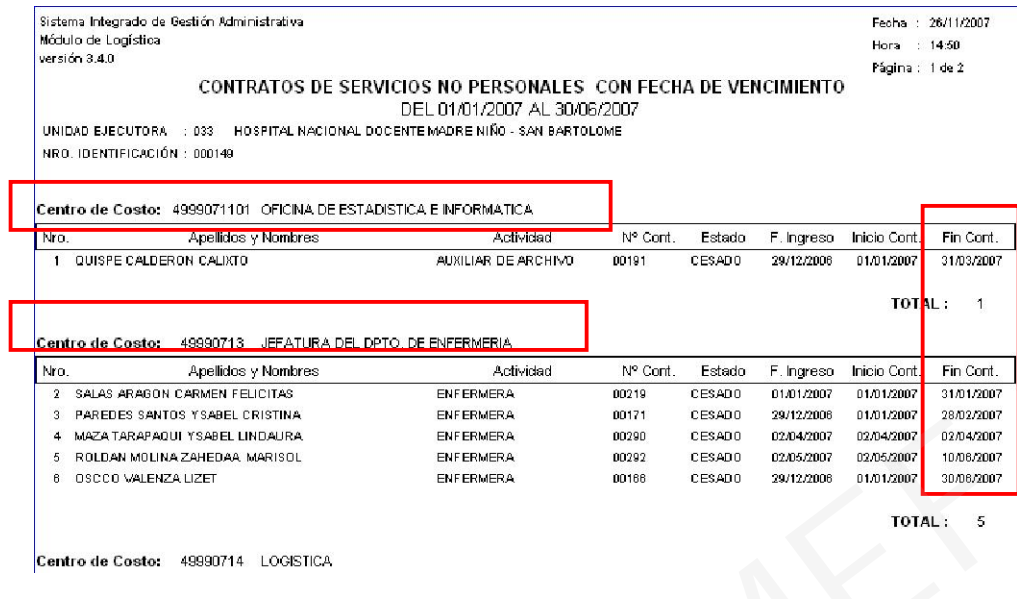

6) Se ha agregado el reporte "Planilla SNP por Banco".

|

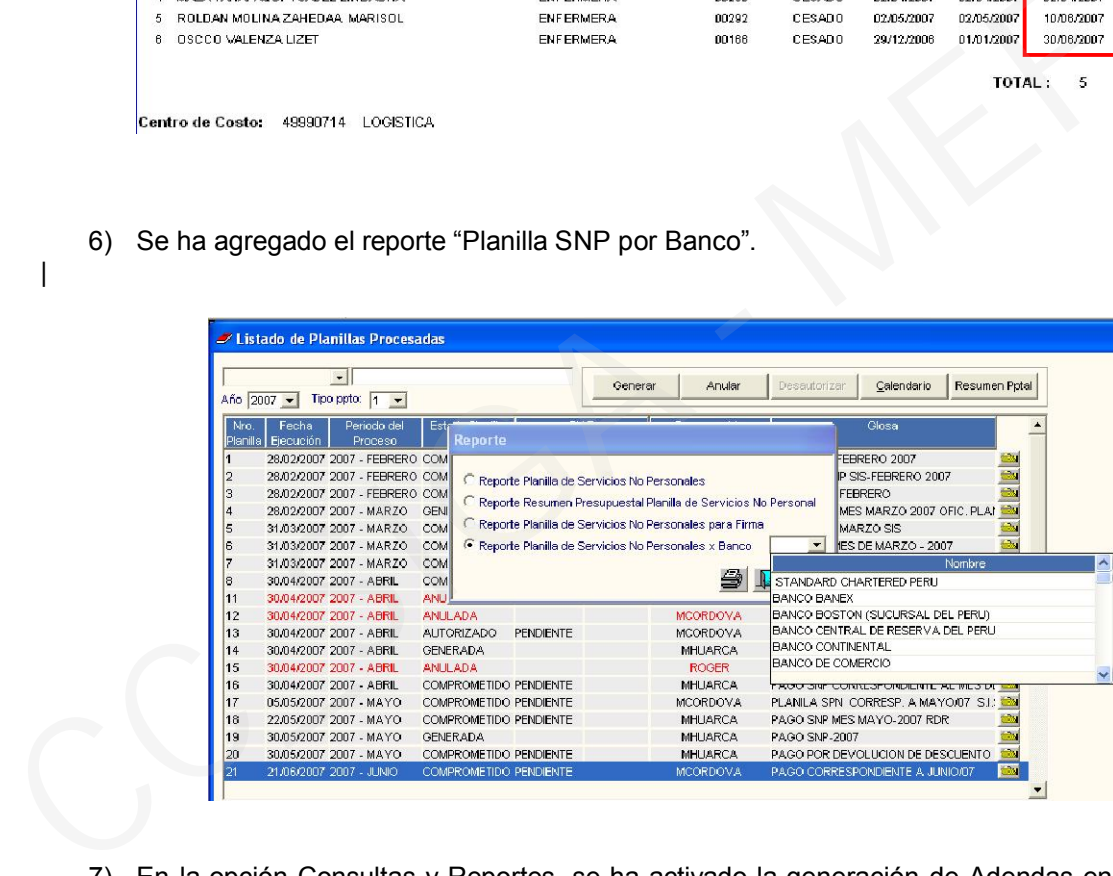

- 7) En la opción Consultas y Reportes, se ha activado la generación de Adendas en formato Word, cuyo procedimiento es similar al de Contratos:
	- **IF a Consultas y Reportes Contratos SNP**
	- Realizar los filtros para reportes de Contratos y entrar al botón Reporte

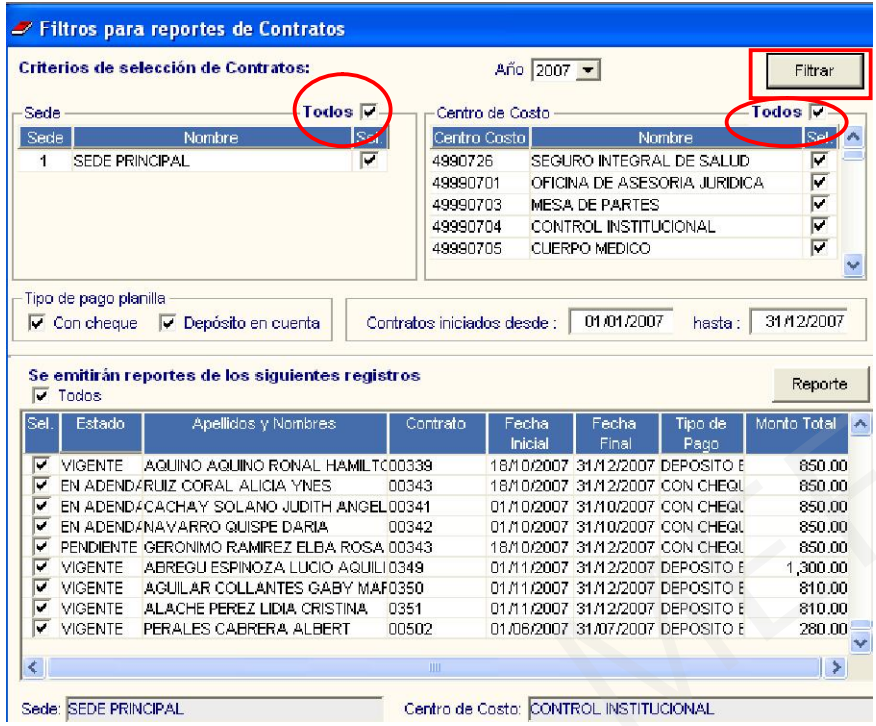

**Seleccionar la opción impresión de Adendas.** 

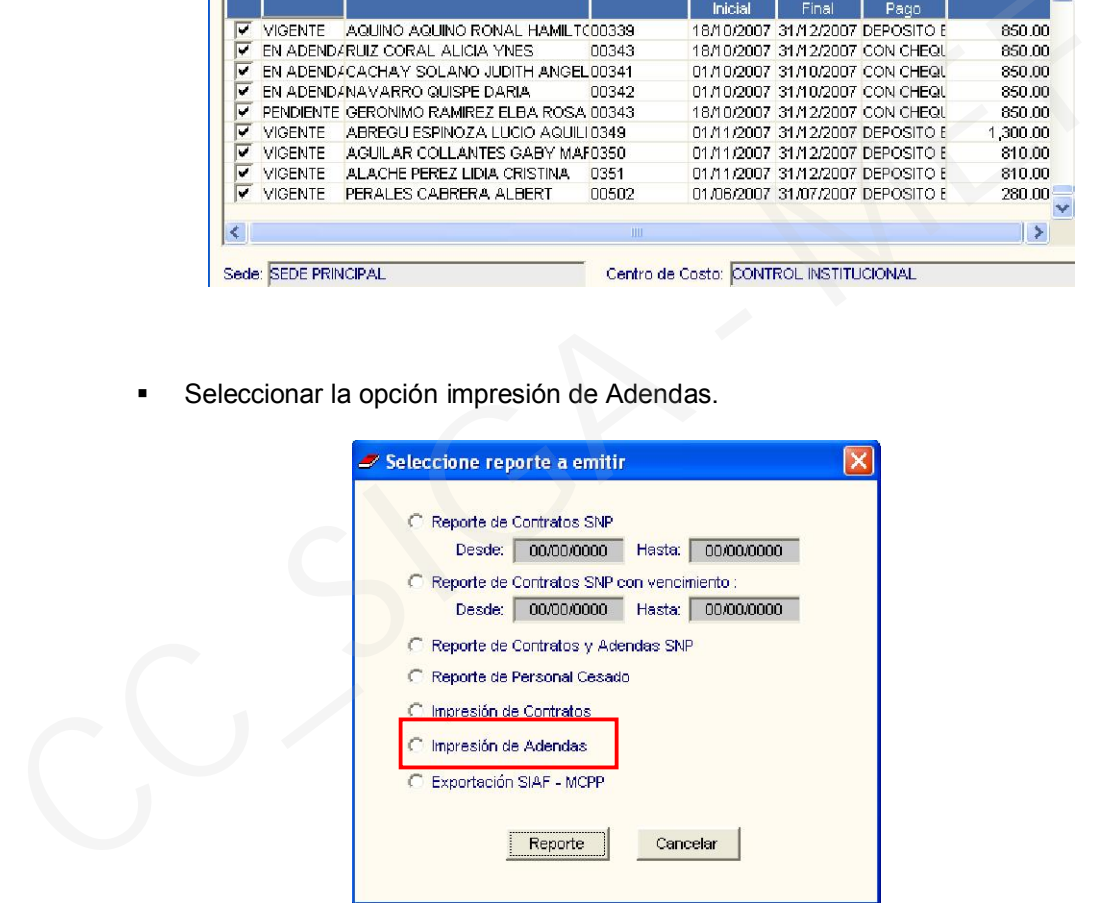

- Marcar con un check en el recuadro izquierdo para seleccionar las adendas a imprimir. Ingresar a la primera carpeta amarilla en la parte superior de la ventana que servirá para definir el archivo Word donde se encuentra la Plantilla de la Adenda.
- Ingresar a la siguiente carpeta amarilla para definir el Archivo en extensión .doc, donde se grabará la Adenda.
- **Ingresar al botón**

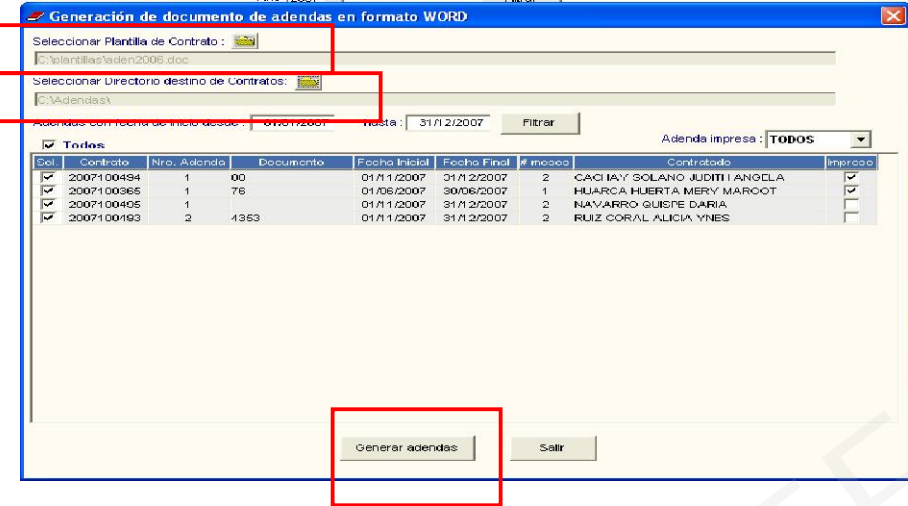

**El sistema responderá con mensaje:** 

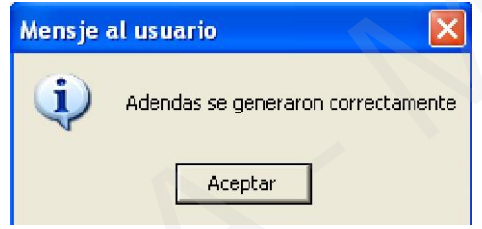

Ir a Word para realizar la impresión de la Adenda.

CC\_SIGA - MEF

ENFERMERIA por el importe y periodo comprendido en el contrato descrito. CLÁUSULA SEGUNDA: OBJETO

Por el presente Addendum, las partes acuerdan prorrogar el Contrato por el periodo comprendido del 01-10-2007 al 31-10-2007 por la suma mensual de S/. 850.00 (OCHOCIENTOS CINCUENTA), de conformidad con lo establecido en la Primera Disposición Transitoria de la Ley de Presupuesto del Sector Público para el año 2006, aprobado por Ley Nº28652.